# **Kindle Fire Instructions for downloading ebooks**

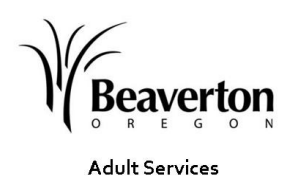

**Beaverton City Library** 

**Supported file formats for the Kindle Fire: Kindle book Software needed: none** 

#### **First time users**

- You will have to make sure that your Kindle Fire is registered to your Amazon account. On your Kindle Fire: From the home page, tap the settings gear, then choose 'more' from the right. Select My Account to check your registration. If you purchased your Kindle Fire from Amazon it should already be registered.
- You will have to log in to that same account on Amazon in order to download a book. Depending on your settings, the website may recognize you in which case you will not have to enter any information.
- For Kindle books only, you do not need to download any secondary software (such as Overdrive Media or  $\bullet$ Adobe Digital Editions) in order to get a Kindle book.
- Kindle is a very popular format. On average, 90% of the Kindle titles are checked out at any given time. You can place a hold on a title, and you will be notified via email when it is your turn. To test the Library2Go download process, you may want to look for one that is available to check out. See "Advanced Search" below to find an available title.

### **To search for a new ebook**

### **From your Kindle Fire home screen:**

- From the home screen, choose 'web' from the upper right corner.  $\bullet$
- Go to your library catalog (www.wccls.org) and click on the Download books/Go to Library2Go button  $\bullet$ (right hand side.) Or go to: http://library2go.lib.overdrive.com. If this doesn't work, make sure you are connected to a Wi-Fi network and try again.
- Login and select **Washington County Cooperative Library Services** from the library drop down menu**,** then sign in with your library card number**.**
- The Library2Go website is larger than the screen, so you will need to scroll to the right using your finger to see some of the options.
- Browse for a Kindle book. To find just Kindle books, go to 'Advanced Search.' Then choose Kindle Book from the format menu. You can limit your search to available books by clicking the box that says, 'only show available titles.' If it's not available, it will say 'Place a Hold.' If it is available, it will say 'Add 2go cart.' Tap 'Add 2go cart,' then tap on 'proceed to checkout.'
- Choose the lending period (7, 14, or 21 days.) Tap 'confirm checkout.' Then tap the 'Get for Kindle' but- $\bullet$ ton. A box will open informing you that Amazon is a commercial enterprise and may have different privacy policies than most libraries. If you understand and wish to continue, tap 'accept to continue.'
- This opens the Amazon.com website. If you are not already logged in, sign in to your Amazon account.
- Click the 'Get library book' button (on the right hand side) and sync your device or app to download the  $\bullet$ book. To sync your Kindle Fire, tap the Settings gear and then choose sync. Depending on the strength of your Wi-Fi connection and the size of the file, this can take up to a minute. The book should appear on the home screen bookshelf.
- If you don't see the book, turn your Kindle Fire off and back on again. It should show up after restarting it.

### **Troubleshooting Common Problems**

### **Mobile site vs. Desktop site**

On some Kindle Fires, the web browser may be set by default to view the mobile version of popular websites. If your Kindle Fire is viewing the mobile site, you will need to switch it to the regular desktop site in order to see the Kindle format books.

over

## **Troubleshooting Common Problems continued:**

### **Mobile site vs. Desktop site**

- To change the default setting: While in the web browser, touch the menu button at the bottom.  $\bullet$ Then choose settings.
- Scroll down to Advanced and look for "desktop or mobile view." Select 'Dekstop: optimize for desktop view.'
- To make sure it works, scroll back up to Saved Data. Clear your cache and cookie data.
- Go back to the web browser. Close the window and try again. This time the full website should open.

Alternatively, you may try these URL's to switch between sites.

- Mobile version: http://library2go.lib.overdrive.com/15BFCE68-9417-424A-965A-EFC01007EEF9/40/20/en/Default.htm
- Full desktop version: http://library2go.lib.overdrive.com/8008CF8A-7E68-41B3-8DD8- 6BCB7E77DE50/10/438/en/Default.htm

### **Other Helpful Hints**

- If you do not have an active Wi-Fi connection, you may download books to your Kindle Fire via USB cable. You will need to start the process from a computer, then follow the steps above. Once the screen opens to the Amazon site, choose Get library book on the right hand side. Connect the computer and Kindle Fire with the included USB cable. Then click 'Download Now' on the Amazon screen. When prompted, choose save. When the dialog box opens, save it to the documents folder of your Kindle.
- Kindle for Library will not download via a 3G connection (via cell phone tower).
- If you choose to purchase the book from the Kindle Store or check it out again at a later date, all of your notes and highlights will be preserved.
- Once your loan has expired, the book will no longer be readable. To remove the title or return the book early, go to Amazon.com to Manage Your Kindle. Click on the Actions button at the right of each title to choose from a list of options.
- While Kindle can play mp3 audio files, there is no way to borrow them from Library2Go at this time.

**For more help, go** to the help section of Library2Go or to www.amazon.com/kindle and then scroll down to Borrow from Your Public Library.